*Betriebsanleitung*

# **LEAK @ GUARD CLOUD**

*Batteriebetriebenes und LTE-basiertes 2-kanaliges Fern- und Nahwärmerohr-Überwachungsgerät im UMS-Netzwerk*

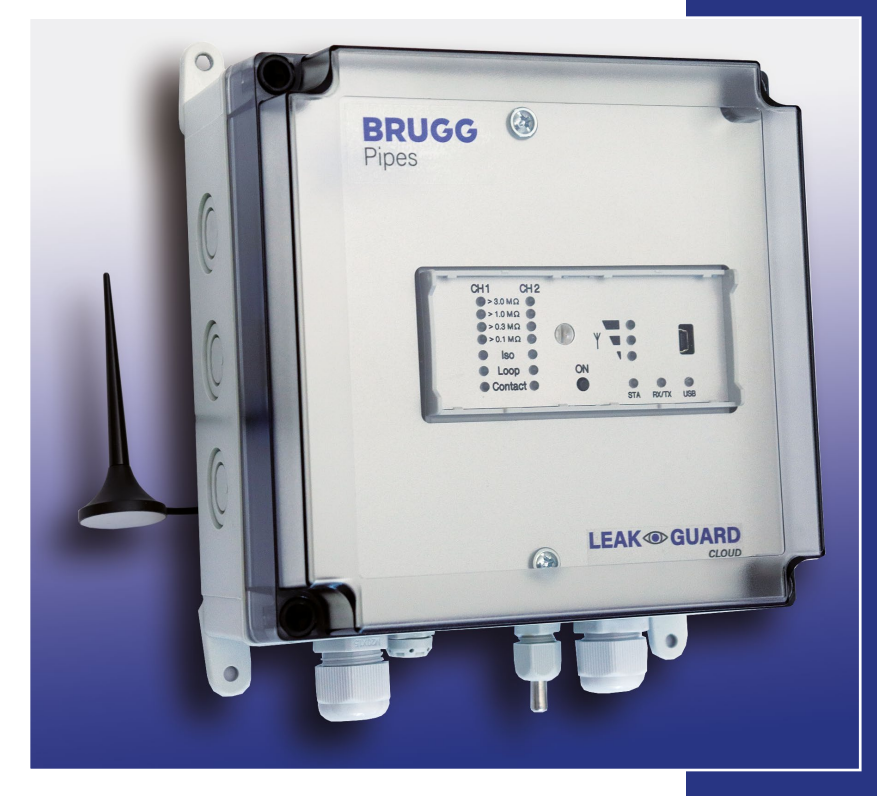

**BRUGG** Pipes

BA 076356.000/01.21 D

### **Inhaltsverzeichnis**

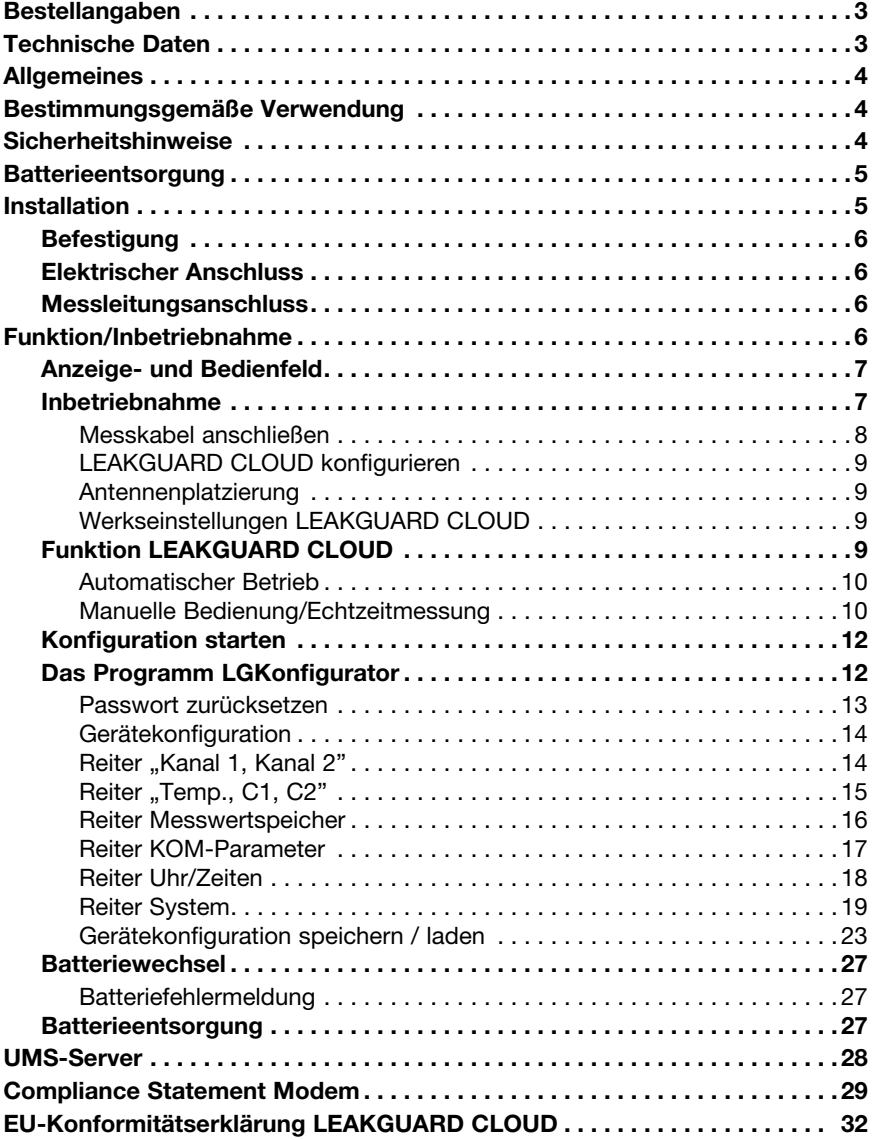

**Wichtig! Alle Sicherheitshinweise vor der Inbetriebnahme unbedingt lesen und beachten!**

**© 2021 BRUGG Rohrsystem AG.** Ohne besondere Genehmigung der BRUGG Rohrsystem AG darf diese Betriebsanleitung weder als Gesamtes noch auszugsweise vervielfältigt oder Dritten zugänglich gemacht werden.

### **Technische Daten**

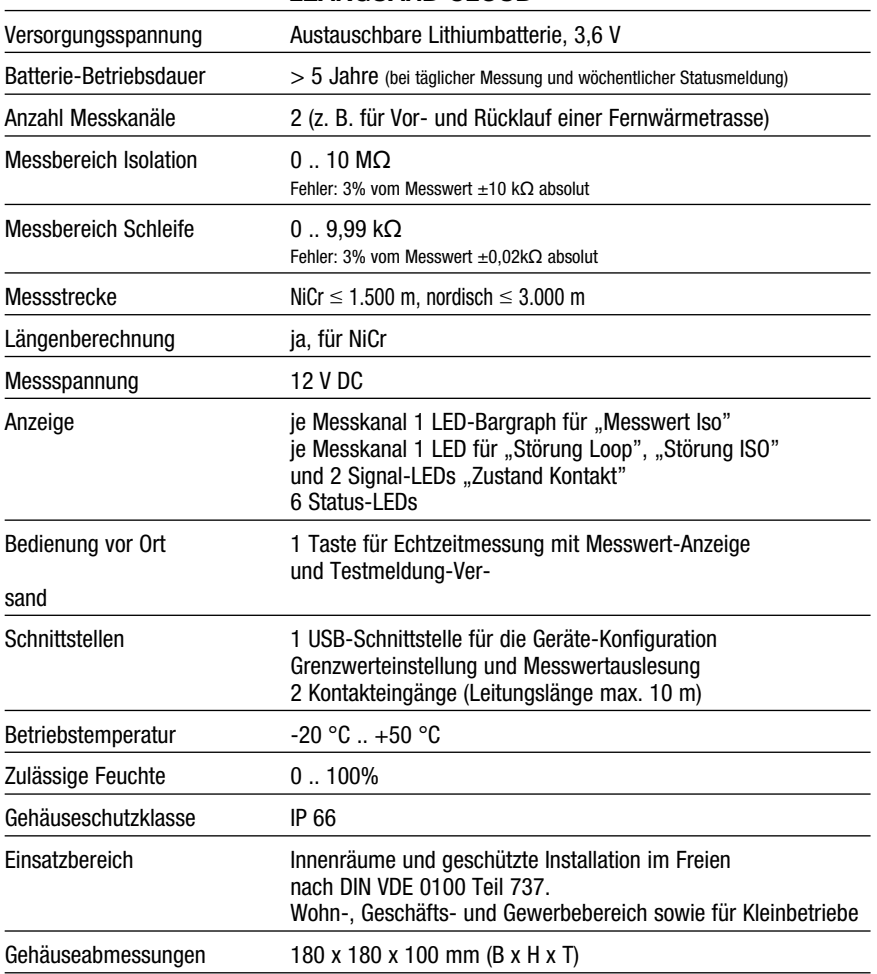

### *LEAKGUARD CLOUD*

### **Bestellangaben**

Batteriebetriebenes, 2-kanaliges Fern- und Nahwärmerohr-Überwachungsgerät mit LTE/GSM-basierter Alarmierung im UMS-Netzwerk, Rohranschlussüberwachung, Anzeigefeld und 2 Kontakteingängen

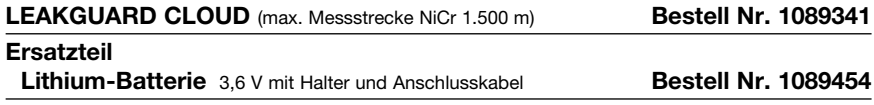

### **Allgemeines**

Diese Betriebsanleitung soll das Kennenlernen des Produktes erleichtern. Sie enthält wichtige Hinweise, das Produkt sicher, sachgerecht und wirtschaftlich einzusetzen.

Die Betriebsanleitung ist zu ergänzen mit Anweisungen aufgrund bestehender nationaler Vorschriften zur Unfallverhütung und zum Umweltschutz.

**Die Betriebsanleitung ist von jeder Person zu lesen und anzuwenden, die mit Arbeiten mit/an dem Gerät beauftragt ist, z. B. während Montage, Wartung und Störungsbehebung.**

Neben der Betriebsanleitung und den im Verwenderland und an der Einsatzstelle geltenden verbindlichen Regelungen zur Unfallverhütung sind auch die anerkannten fachtechnischen Regeln für sicherheits- und fachgerechtes Arbeiten zu beachten.

### **Bestimmungsgemäße Verwendung**

Das Fernwärme-Überwachungsgerät *LEAKGUARD CLOUD* ist für die Messung von Isolations- und Schleifenwiderständen zur Erkennung von Leckagen in Rohrsystemen und Alarmierung per Mobilfunkverbindung (LTE/GSM) bestimmt.

Für die Konfiguration kann das Gerät über die USB-Schnittstelle mit einem PC (Laptop) verbunden werden.

Jede andere Verwendung gilt als nicht bestimmungsgemäß. Für dabei entstehende Schäden haftet der Hersteller nicht, das Risiko trägt allein der Benutzer!

### **Sicherheitshinweise**

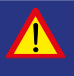

**Wichtig!**

**Sicherheitshinweise vor der Inbetriebnahme unbedingt lesen und beachten!**

- Die Betriebsanleitung muss ständig am Einsatzort des Produktes verfügbar sein.
- Das Gerät nur in technisch einwandfreiem Zustand, sowie bestimmungsgemäß, sicherheits- und gefahrenbewusst unter Beachtung der Betriebsanleitung benutzen!
- Keine Veränderungen an dem Gerät vornehmen!
- Montage-, Wartungs- und Reparaturarbeiten dürfen nur von geschultem Personal ausgeführt werden!
- Nur original BRUGG Ersatzteile verwenden!

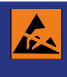

### **ACHTUNG!**

**Handhabungsvorschriften beachten. Elektrostatisch gefährdete Bauelemente.**

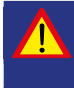

### **ACHTUNG!**

**Der Einbauort des Gerätes sollte über ein Gesamtblitzschutzkonzept, welches Stromversorgungs- sowie Daten- und Telekommunikationsleitungen berücksichtigt, verfügen.**

### **ACHTUNG!**

**Niemals Fremdspannungen an die Messleitungen legen.**

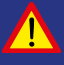

### **ACHTUNG! Lithium-Batterie!**

**Nur original Batterie 3,6V / 19Ah mit Halter und Anschlusskabel verwenden. Lithium-Batterie niemals Laden, Verpolen oder Kurzschließen.**

**Bei Bedarf Versandvorschriften für Lithium-Batterien (Klasse 9, UN3090 bzw. UN 3091) beachten.**

### **Batterieentsorgung**

- Leere oder defekte Li-Batterie nicht mit dem normalen Hausmüll entsorgen!
- Beachten Sie die Vorschriften der Batterieverordnung.
- Geben Sie leere oder defekte Li-Batterien an einer Batteriesammelstelle zurück.

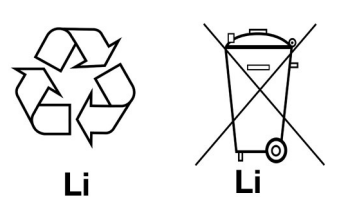

### **Installation**

### **Befestigung**

Das *LEAKGUARD CLOUD* befindet sich in einem Wandgehäuse und wird mit vier Wandhaltern und Schrauben an der Wand befestigt.

### **Elektrischer Anschluss**

Das *LEAKGUARD CLOUD* wird mit einer Batterie betrieben, die bereits ab Werk eingebaut, aber noch nicht angeschlossen ist.

### **Messleitungsanschluss**

**ACHTUNG! Beide Rohranschlussklemmen X2.3 und X3.3 müssen mit einem Rohr an zwei voneinander getrennten Stellen verbunden werden, oder jeweils eine Klemme an das Vor- und eine Klemme an das Rücklaufrohr angeschlossen werden.**

### **Anschlussbelegung**

 $X<sub>1</sub>$ X2 X3 Ant l Kanal 1 Kanal 2  $\frac{1}{a}$  b  $\frac{1}{b}$ a  $b \pm$  $W$ **X1** Antennenkabel のののの ののの ┯ **Battery X2.1 bis X2.3** Messschleife Kanal 1 (a, b, Rohranschluss 1) **X3.1 bis X3.3** Messschleife Kanal 2 (a, b, Rohranschluss 2) D **X4** X<sub>8</sub> Batterieanschluss, verpolsicherer Steckkontakt **X5.1 bis X5.2** Kontakteingang 1 **X6.1 bis X6.2**  $\circ | \circ '$ ØØ ØØ Kontakteingang 2  $C<sub>1</sub>$  $C<sub>2</sub>$ Batt T1 **X7** Temperatur-Sensoreingang  $X<sub>7</sub>$  $X<sub>4</sub>$ X5 X6

**X8**

Mini-USB-2.0-Schnittstelle

### **Funktion/Inbetriebnahme**

Das *LEAKGUARD CLOUD* ist ein Mess- und Überwachungsgerät für den Isolations- und Schleifenwiderstand zur Erkennung von Leckagen in Rohrsystemen und Unterbrechungen der Messschleife sowie für die Überwachung von potentialfreien Kontakten (z. B. Schwimmerschaltern).

Jedes Gerät kann zwei Messschleifen, z. B. jeweils Vor- und Rücklauf eines Fernwärmerohres, zyklisch überwachen. Bei Über- bzw. Unterschreiten der frei einstellbaren Widerstands-Grenzwerte werden die roten Alarm-LEDs aktiviert und eine Alarmmeldung an den UMS-Server versandt. Zwischen den Messzyklen findet keine Überwachung statt.

Das *LEAKGUARD CLOUD* ist mit einer Rohranschlussüberwachung ausgerüstet, um eine Unterbrechung der Rohranschlussleitung (Erde) zu erkennen.

Für die Überwachung von potentialfreien Kontakten stehen zwei Eingänge zur Verfügung. Der Kontaktzustand (offen/geschlossen) wird im 10-Sekundentakt abgefragt.

Die Grenzwerte für Isolations- und Schleifenwiderstand sowie die Kontakteinstellungen sind über die USB-Schnittstelle mit Hilfe eines Laptops/Netbooks frei programmierbar. Alle Einstellungen werden verlustsicher in einem internen EEPROM Speicher abgelegt.

### **Anzeige- und Bedienfeld**

Am Anzeige- und Bedienfeld des *LEAKGUARD CLOUD* lassen sich

- an den **LED-Bargraphen Iso** die Werte der beiden Isolationswiderstands-Messkanäle ablesen,
- an den **LEDs Iso** die Alarmzustände der beiden Isolationswiderstands-Messkanäle und Unterbrechungen des Rohranschlusses ablesen,
- an den **LEDs Loop** die Alarmzustände der beiden Schleifenwiderstands-Messkanäle ablesen,
- an den **LEDs Contact** die

Zustände der Kontakte ablesen,

- an der Taste "ON" eine Echtzeitmessung manuell auslösen,
- an der **LED "STA"** der Status ablesen,
- an drei **LEDs** die Mobilfunk-Feldstärke ablesen,
- an der LED ..RX/TX" den Kommunikationsstatus ablesen,
- an der LED ..USB" den korrekten USB-Anschluss feststellen,
- Grenzwerte mittels Laptop/Notebook über die **USB-Schnittstelle** bearbeiten.

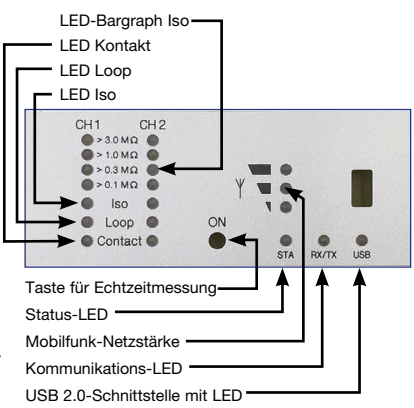

### **Inbetriebnahme**

Das *LEAKGUARD CLOUD* wird werkseitig mit vormontierter Batterie ausgeliefert.

### **Messkabel anschließen**

### **1. Temperatursensor PT1000 einbauen und anschließen.**

Dazu das Gehäuse des *LEAKGUARD CLOUD* öffnen: die 4 Schrauben an den Gehäuseecken herausdrehen und den Gehäusedeckel abheben.

Schrauben .. C" der Blende lösen und Blende entfernen.

Kabelverschraubung M12 in die **Bohrung 1** montieren und die Hülse des Temperatursensors in die Kabelverschraubung einsetzen. Die Hülse sollte ca. 1 cm aus der Verschraubung herausragen.

Das Messkabel des Temperatursensors unterhalb des Moduls verstauen und **2 1** an **X7** (siehe Seite 6) anschließen.

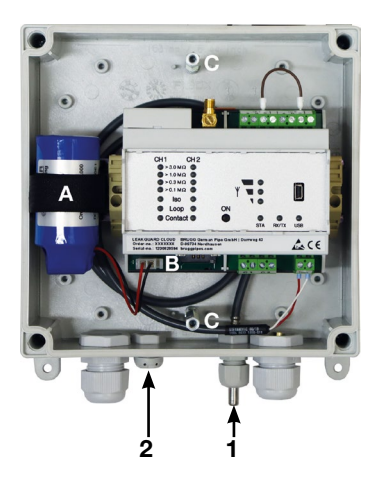

### **2. Atmende Verschlusskappe für den Druckausgleich einbauen.**

Die Verschlussschraube sorgt bei Temperaturschwankungen für einen Druckausgleich und verhindert so, dass Eindringen von Feuchtigkeit.

Verschlussschraube von außen durch **Bohrung 2** stecken und mit beiliegender Überwurfmutter festschrauben.

### **2. Messkabel anschließen**

Je nach Anzahl der anzuschließenden Kabel genügend Ausbrüche für die Kabelverschraubungen herstellen und diese montieren.

Wenn nicht anders gewünscht, ist die linke Kabelverschraubung für die Fernwärmerohr-Überwachung vorgesehen, die mittlere für die Kontakt-Überwachung. Die Dichtungen für die Durchführungen haben jeweils 2 Öffnungen. Es stehen drei Blindstopfen zur Verfügung, um nicht benötigte Öffnungen zu verschließen.

**Alle Durchführungen so festschrauben, dass sie dicht sind.**

### **3. Antenne anschließen**

Die rechte Kabeldurchführung ist für die Antenne vorgesehen. Es muss die geschlitzte Dichtung verwendet werden.

Den Stecker des Antennenkabels am Antennenanschluss **X1** (siehe Seite 6) des *LEAKGUARD CLOUD* aufstecken und die Überwurfmutter festschrauben.

### **Alle Durchführungen so festschrauben, dass sie dicht sind.**

### **Lithium-Batterie anschließen**

Verpolsicheren Batteriestecker (**B**) der vormontierten Batterie (**A**) an Anschluss **X4** (siehe Seite 6) aufstecken.

### **SIM-Karte einstecken**

Für den Verbindungsaufbau mit dem Mobilfunknetz wird die SIM-Karte eines Mobilfunkproviders benötigt.

**Achtung**: Für den Mobilfunk fallen zusätzliche Kosten an!

Für die Platzierung der SIM-Karte muss das Gehäuse geöffnet werden. Dazu die 4 Schrauben an den Gehäuseecken herausdrehen und den Gehäusedeckel abheben.

Das Fach für die SIM-Karte befindet sich an der unteren Seite des *PipeAlarm2-LTE/ UMS*-Moduls. Die SIM-Karte kann nur auf eine Art seitenrichtig in das SIM-Fach eingeschoben werden: mit der Abschrägung vorne links.

**Anschließend Gehäusedeckel wieder schließen und festschrauben.**

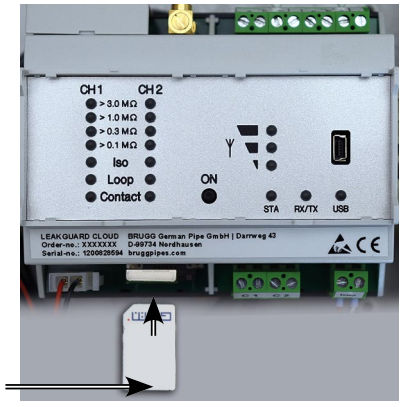

SIM-Karte

### *LEAKGUARD CLOUD* **konfigurieren**

Vor der Inbetriebnahme muss das *LEAKGUARD CLOUD* konfiguriert werden. Dies betrifft Stationsname, Grenzwerte, UMS-Server mit Kommunikationskanal, Datum, Uhrzeit und die tägliche Messzeit (WakeUp-Zeit). Die Konfiguration erfolgt über den USB-Anschluss mittels eines Laptops/Netbooks, auf dem die mitgelieferte Software "LGKonfigurator" installiert wurde (siehe Seite 12).

### **Antennenplatzierung**

Die Antenne für für die Mobilfunkverbindung kann mittels Magnetfuß auf metallischen Oberflächen oder der mitgelieferten selbstklebenden Metallplatte z. B. auf dem Gerätegehäuse befestigt werden.

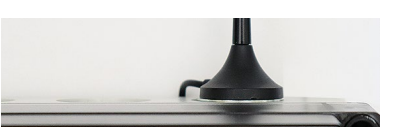

Für die Platzierung an einem geeigneten Ort mit guten Empfangseigenschaften, ist die Antenne mit einem 2 m langen Kabel ausgestattet.

### **Werkseinstellungen** *LEAKGUARD CLOUD*

- Grenzwerte Isolationswiderstand (Iso): Alarmgabe bei Unterschreiten von 1,000 MΩ
- Grenzwerte Schleifenwiderstand (Loop): Alarmgabe bei Überschreiten von 9000 Ω
- Kontakte: geschlossen, kein Alarm

### **Funktion** *LEAKGUARD CLOUD*

### **Automatischer Betrieb**

Das Messgerät *LEAKGUARD CLOUD* arbeitet nach der Konfiguration selbstständig und unabhängig von externen Stromquellen.

Es befindet sich überwiegend im "Schlafmodus", bei dem lediglich alle 10 Sekunden die Kontakte abgefragt werden und die interne Uhr betrieben wird, um den Stromverbrauch zu minimieren.

Zur programmierten "Aufweckzeit" (siehe Seite 15) wird das Gerät aktiv und führt einen Messzyklus durch. Dieser besteht aus

- der Messung der beiden Kontakteingänge,
- der Überprüfung des Erdanschlusses,
- der Messung von Messkanal 1 und 2 sowie
- der Bewertung der Messergebnisse.

Erkennt das *LEAKGUARD CLOUD* mindestens einen Fehlerfall, sendet sein integriertes LTE/GSM-Modem eine Alarmmeldung an den UMS-Server und übermittelt gleichzeitig alle aktuellen Messwerte sowie alle Einträge aus der Historie, die bisher noch nicht an den UMS-Server übertragen wurden.

Anschließend legt das Gerät die aktuellen Messwerte als quittiert in der Historie ab und kehrt wieder in den "Schlafmodus" zurück. Bei der nächsten programmierten "Aufweckzeit" wird erneut ein Messzyklus gestartet und die Messwerte in der Historie abgelegt. Im Fehlerfall geht das Gerät wie zuvor beschrieben vor.

### **Manuelle Bedienung/Echtzeitmessung**

Vor Ort kann der Bediener durch **kurzes** Betätigen der Taste "**ON**" das Gerät aktivieren und über die LEDs den Zustand des Gerätes ablesen. Es wird keine Meldung versendet.

Durch Drücken der ON-Taste von mindestens **5 Sekunden** wird zusätzlich eine Verbindung zum UMS-Server aufgebaut, die aktuellen, als "Testmessung" markierten Messwerte sowie alle Einträge aus der Historie, die bisher noch nicht an den UMS-Server übermittelt wurden, versendet.

### **A. Kurzes Betätigen der Taste "ON"**

1. Zeigt den **Zustand der Kontakteingänge** an den LEDs "Contact CH1" und "Contact CH2" an.

**Rot** = Kontaktzustand "**Alarm", Grün** = Kontaktzustand "ok".

2. Anschließend startet der Messzyklus und zeigt nacheinander die Messergebnisse an. Reihenfolge: LOOP1, ISO1, LOOP2, ISO2.

 *Bedeutung der LEDs bei der Echtzeitmessung*

a. Die LEDs ..ISO 1" und ..ISO 2" zeigen den Bereich an, in dem sich die aktuellen Messwerte befinden:

 $> 0.1$  |  $> 0.3$  |  $> 1$  |  $> 3$  MQ.

b. Die **Error LEDs ..ISO 1" und ..ISO 2"** schlagen von **grün** in **rot** um, wenn der festgelegte Grenzwert unterschritten wurde.

Sie blinken **wechselseitig**, falls der Rohranschluss unterbrochen ist.

c. Die **Error LEDs ..LOOP 1" und ..LOOP 2"** schlagen von **grün** in **rot** um, wenn die Messschleife unterbrochen wurde und somit der festgelegte Grenzwert überschritten wurde.

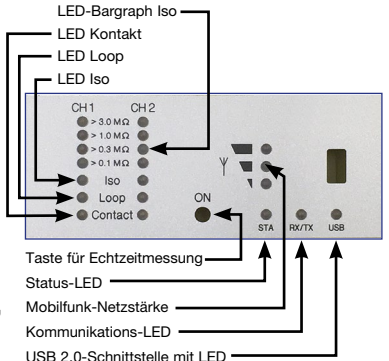

- d. Die **LEDs "Contact 1" und "Contact 2"** schlagen von **grün** in **rot** um, wenn sich der Schaltzustand verändert hat.
- 3. Anschließend geht das Gerät automatisch in den "Schlafmodus".

### **B. Betätigen der Taste "ON" für 5 Sekunden**

Hält man die Taste für mindestens 5s fest, bis die untere LED des Feldstärke-Bargrafen leuchtet, wird zunächst der oben beschriebene Messzyklus durchlaufen und anschließend eine Statusmeldung versendet: die aktuellen, als "Testmessung" markierten Messwerte sowie alle Einträge aus der Historie, die bisher noch nicht an den UMS-Server übertragen wurden.

*Bedeutung der LEDs beim Versenden der Statusmeldung an den UMS-Server:* 

### **Verbindungsaufbau zur Mobilfunkstation**

Die unterste LED des Feldstärke-Bargrafen leuchtet.

Kurz danach erlischt sie und die oberste LED des Feldstärke-Bargrafen leuchtet grün, bis eine Verbindung zur Mobilfunkstation hergestellt wurde.

Danach zeigen die LEDs des Feldstärken-Bargrafen den Verbindungs-Pegel an.

### **Datenübertragung zur Mobilfunkstation**

Die LED "Rx/Tx" blinkt.

Die LEDs des Feldstärke-Bargrafen zeigen die Qualität der Verbindung an.

- $1$  LED = schwacher Empfang
- 2 LEDs = guter Empfang
- 3 LEDs = sehr guter Empfang

### **Beenden der Datenübertragung zur Mobilfunkstation**

Die LEDs des Feldstärke-Bargrafen erlöschen

Die LED "Rx/Tx" leuchtet ein weiteres Mal kurz auf

Alle LEDs erlöschen und das Gerät geht in den "Schlafmodus" zurück.

#### *Bedeutung der Statusdiode:*

• Die Statusdiode leuchtet rot, wenn eine Meldung nicht versendet werden konnte. Nach erfolgreicher Meldung leuchtet sie wieder grün.

### **Konfiguration** *LEAKGUARD CLOUD*

Zum Ändern der Werkseinstellung oder späteren Anpassung der Parameter muss ein Computer (Laptop, Notebook, Netbook | Windows 7 und höher) über die USB-2.0-Schnittstelle mit dem *LEAKGUARD CLOUD* verbunden werden.

Auf dem Computer muss das Programm "LGKonfigurator" vorhanden sein. Hierzu müssen alle Dateien des mitgelie-

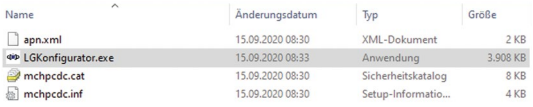

ferten USB-Sticks in ein Verzeichnis kopiert werden. Hier befinden sich auch die Treiber für das *LEAKGUARD CLOUD*, falls es beim Anschließen mit dem USB-Kabel nicht automatisch erkannt wird.

### **Konfiguration starten**

- 1. Den Computer mittels des mitgelieferten USB-Kabels mit dem *LEAKGUARD CLOUD* verbinden.
- 2. Auf dem Computer im entsprechenden Verzeichnis das Programm "LGKonfigurator" per Doppelklick starten.

### **Das Programm LGKonfigurator**

Nach dem Starten des Programms "LGKonfigurator" und dem Verkabeln mit dem *LEAKGUARD CLOUD* erscheint folgender Bildschirm:

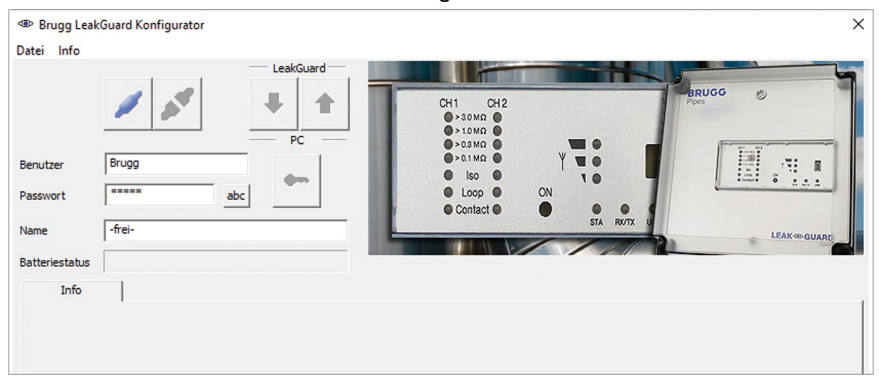

Der Zugang zum Gerät ist passwortgeschützt.

Im Auslieferungszustand gelten folgende, bereits eingetragene Zugangsdaten:

Benutzer: BRUGG

Passwort: Pipes

Das Passwort kann durch Klick auf **abc** sichtbar gemacht werden.

Ein Klick auf verbindet die Software mit dem *LEAKGUARD CLOUD*. Die im Gerät abgelegten Daten werden automatisch abgerufen.

Das Schlüsselsymbol rechts neben dem Login-Feldern wird rot .

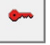

### **Passwort ändern**

Zum Schutz vor unberechtigtem Zugriff, muss das Gerät durch die Vergabe eines neuen Benutzernamens und Passworts geschützt werden.

Zum Ändern des Benutzernamens und des Passworts

- 1. Neuen Benutzernamen eintragen **Benutzernamen und Passwort** ("BRUGG" überschreiben)\*
- 2. Neues Passwort eintragen ("••••••" überschreiben)\* *Die Benutzernamen und Passwörter "reset" und "BRUGG" sind für bestimmte Funktionen reserviert und deshalb gesperrt.*

**Zulässige Zeichenlängen** Benutzer: 2 - 20 Zeichen Passwort: 8 - 20 Zeichen

**Zulässige Zeichen** a-z, A-Z, 0-9, !"#\$%&'()\*+,-./:;< >?@, Keine Leerzeichen, Umlaute und "ß"

- 3. Beides für späteren Zugriff notieren
- 4. Rotes Schlüsselsymbol drücken
- 5. Die Sicherheitsabfrage für versehentliches Überschreiben mit Klick auf den "OK"-Button bestätigen.

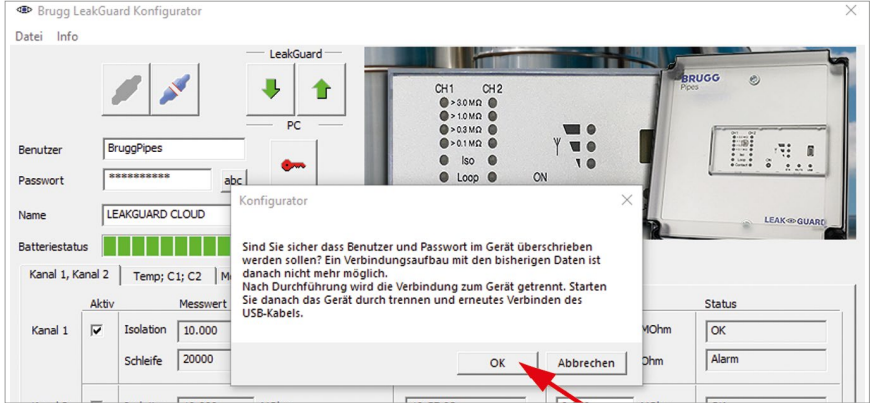

Die neuen Einträge werden übernommen und abgespeichert. Die Verbindung zum Gerät wird getrennt und muss mit Klick auf eine wieder hergestellt werden.

Der Zugang zum Gerät ist jetzt nur noch mit aktuellem Benutzernamen und Passwort möglich.

#### **Komfortfunktion**

Solange der LGKonfigurator nicht beendet wurde, werden in den Eingabefeldern "Benutzer" und "Passwort" die zuletzt eingetragenen angezeigt.

#### **Hinweis**

Benutzername und Passwort werden nicht außerhalb des Gerätes gespeichert. D. h., sie werden bei den Funktionen "Datensatz laden" und "Datensatz speichern" (siehe S. 24) nicht berücksichtigt.

#### **Passwort zurücksetzen**

Wurden Benutzername und Passwort vergessen, kann das Gerät auf die Werkseinstellungen zurückgesetzt werden. Alle schützenswerte Daten wie APN-Name, APN-Passwort, PIN-Nr. etc. werden dabei gelöscht und müssen anschließend neu eingegeben werden.

Das Zurücksetzen erfolgt durch Eingabe von Benutzername "reset" und Passwort "reset" und anschließendem Klick auf das Schlüsselsymbol

Anschließend kann ein Login mit Benutzernamen "BRUGG" und Passwort "Pipes" erfolgen.

### **Gerätekonfiguration**

Nach Eingabe von Benutzernamen und Passwort verbindet ein Klick auf die Software mit dem *LEAKGUARD CLOUD*.

Die im Gerät abgelegten Daten werden automatisch abgerufen.

Das Schlüsselsymbol rechts neben den Login-Feldern wird rot .

Im Feld "Name" erscheint der frei wählbare Gerätename, der auch nachträglich verändert werden kann: LEAKGUARD CLOUD Name

**Im Feld "Batteriestatus"** lässt sich die Restenergie der Gerätebatterie ablesen. Eine neue Batterie hat bei täglicher Messung und wöchentlicher Statusmeldung eine Lebensdauer von ca. 5 Jahren: Batteriestatus

Über die Reiter "Kanal 1, Kanal 2", "Temp; C1; C2", "Messwertspeicher", "KOM-Parameter", "Uhr/Zeiten" und "System" können weitere Einstellungen vorgenommen werden.

Kanal 1, Kanal 2 | Temp; C1; C2 | Messwertspeicher | KOM-Parameter | Uhr/Zeiten | Systen

### **Reiter "Kanal 1, Kanal 2"**

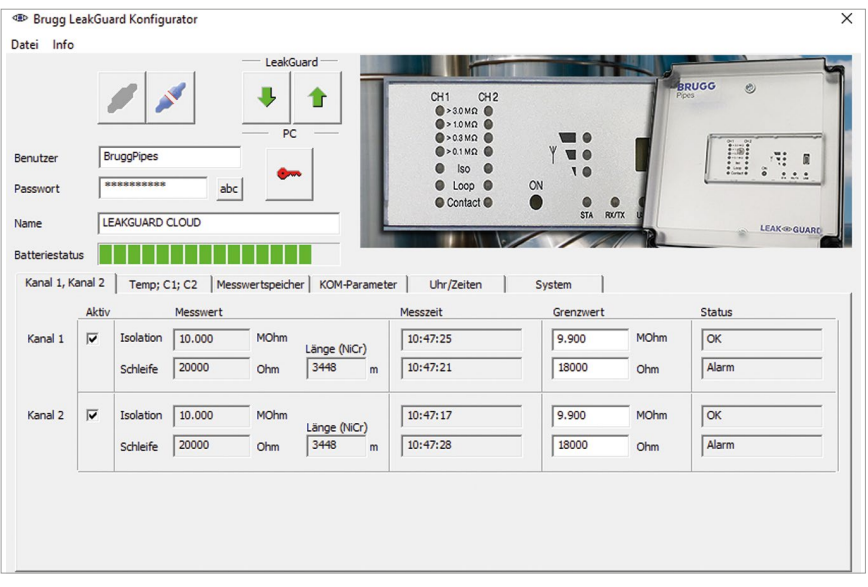

Jeder Messkanal, der überwacht werden soll, muss durch Anhaken der zugehörigen Checkbox in der ersten Spalte aktiviert werden.

Hat das PipeAlarm bereits Messungen durchgeführt, werden die zuletzt gemessenen Werte in der Spalte "Messwert" mit dem entsprechenden Zeitstempel in der Spalte "Messzeit" angezeigt.

Für NiCr-Messungen wird die Länge der Messstrecke angezeigt. Bei Cu-Messungen ist der angezeigte Wert nicht relevant.

Die **Grenzwerte** sind frei editierbar.

**Isolation**: Alarmgabe bei Unterschreiten von 0 .. 10 MΩ, Werkseinstellung 0,5 MΩ. *Dezimalkomma muss als Punkt eingegeben werden!*

**Schleife**: Alarmgabe bei Überschreiten von 0 .. 19,99 kΩ, Werkseinstellung 9 kΩ. *Dezimalkomma muss als Punkt eingegeben werden!*

### **Reiter "Temp., C1, C2"**

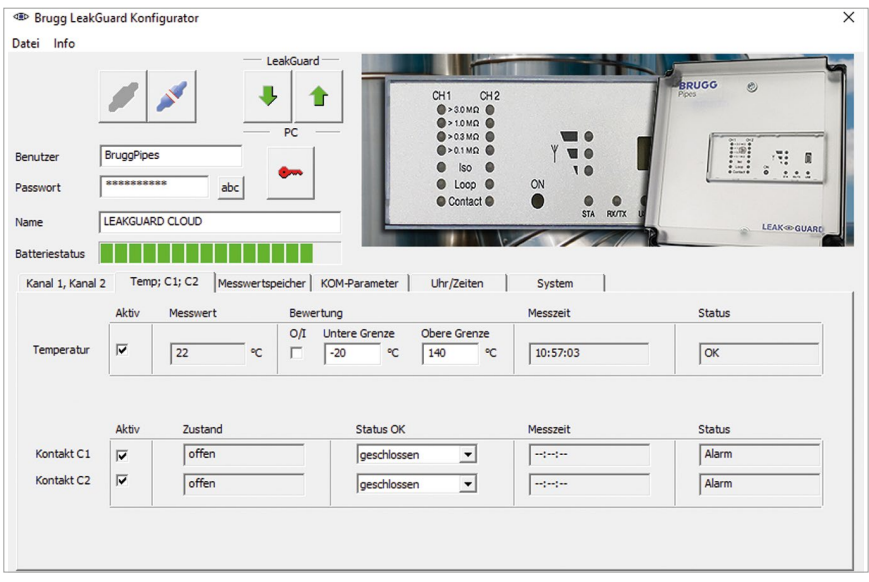

#### **Temperatur**

Die Temperaturüberwachung ist im Auslieferungszustand aktiviert.

Sie kann durch Anklicken der zugehörigen Checkbox in der ersten Spalte deaktiviert werden.

Bei aktivierter Temperaturüberwachung wird mit jeder Meldung auch der Temperaturwert übertragen. Die Grenzwerte werden nicht bewertet und es erfolgt keine Alarmierung bei Grenzwertüberschreitung.

Soll zur programmierten "Aufweckzeit" auch die Temperatur bewertet werden, muss die Checkbox "Bewertung" aktiviert sein. Dann erfolgt auch eine Alarmierung bei Grenzwertüberschreitung.

Die **Grenzwerte** sind von -20 °C bis +140 °C frei editierbar.

#### **Kontakte**

Jeder **Kontakt**, der überwacht werden soll, muss durch Anhaken der zugehörigen Checkbox in der ersten Spalte aktiviert werden.

**Zustand:** geschlossen oder offen, eingestellter Wert = kein Alarm, Werkseinstellung: geschlossen.

### **Reiter Messwertspeicher**

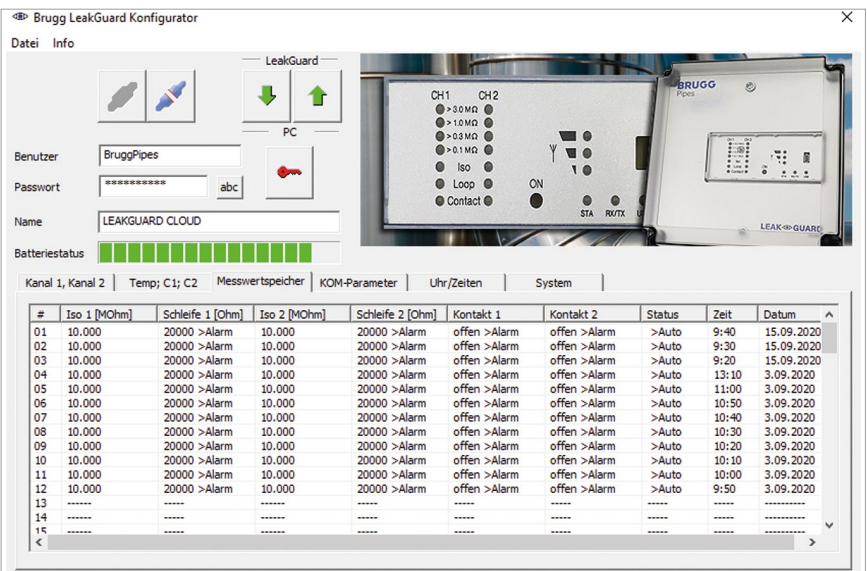

Zeigt eine Liste aller Ergebnisse der letzten 90 Messungen mit Zeitstempel an. Je Messereignis eine Zeile.

Die Messwerte der Temperatur werden nicht gespeichert.

Testmessungen ohne Meldungs-Versand werden nicht berücksichtigt. Testmessungen mit Meldungs-Versand werden mit dem Status "Manu" eingetragen.

### **Reiter KOM-Parameter**

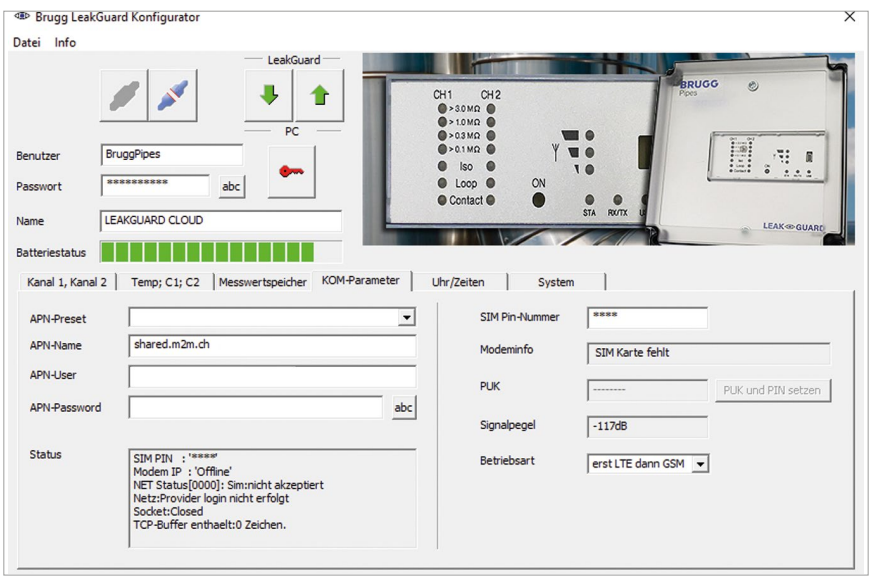

Hier werden die Verbindungsparamter für die Kommunikation mit dem UMS-Server über das Mobilfunknetzt eingetragen.

Außerdem erhält man hier Informationen über die Mobilfunkverbindung.

**APN** = Access Point Name (Zugangspunkt) ist der Name des Gateways zwischen dem Mobilfunknetze und dem öffentlichen Internet.

Der benötigte APN kann aus dem Pull-Down-Menü "APN-Presets" gewählt werden. In diesem Fall werden die restlichen benötigten Parameter automatisch eingetragen.

Ggf. sind APN-User und APN-Passwort noch zu ergänzen.

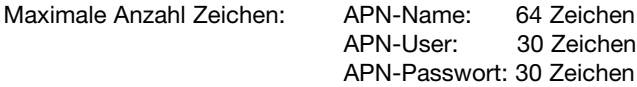

#### **Status**

Hier wird der Systemstatus der Mobilfunkverbindung angezeigt.

#### **SIM PIN-Nummer**

Hier muss die PIN-Nummer der verwendeten SIM-Karte eingetragen werden, um die Verbindung mit dem Mobilfunknetz zu gewährleisten.

#### **Signalpegel**

Hier wird der Signalpegel der letzten Mobilfunkverbindung angezeigt.

#### **Betriebsart**

Hier kann aus dem Pull-Down-Menü gewählt werden, welche Mobilfunkverbindung, bzw. Kombination genutzt werden soll.

### **Reiter Uhr/Zeiten**

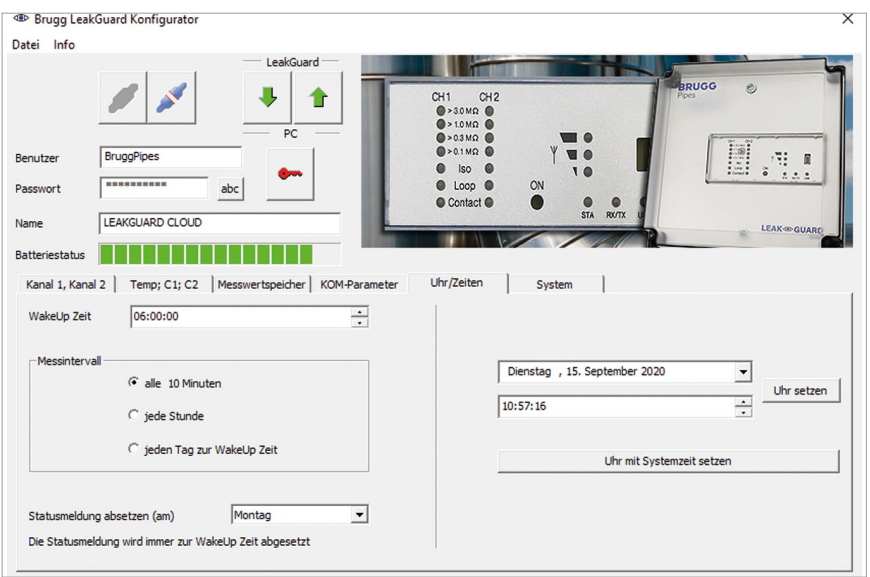

**WakeUp Zeit**: Hier wird die Uhrzeit definiert, zu der täglich der Messzyklus gestartet werden soll.

**Messintervall**: Das *LEAKGUARD CLOUD* ist für eine tägliche Messung konzipiert. Sind kürzere Messintervalle erforderlich, können diese per Radio-Button auf stündlich oder alle 10 Minuten verkürzt werden. Die kürzeren Intervalle sollten nur temporär zu Testzwecken verwendet werden, da sich dadurch die Batterielebensdauer erheblich reduziert.

**Statusmeldung absetzen am**: Das PipeAlarm setzt wöchentlich zur WakeUpzeit eine Statusmeldung ab, um zu dokumentieren, dass es aktiv ist und sendet gleichzeitig alle Einträge aus der Historie, die bisher noch nicht an den UMS-Server übermittelt wurden.

Der Wochentag dafür ist per Pull-Down-Menü frei wählbar.

Wird im Pull-Down-Menü der Zustand "Täglich" gewählt, wird jeden Tag zur WakeUp-Zeit eine Statusmeldung abgesetzt.

Dadurch verringert sich die Betriebsdauer der Batterie.

**Uhrzeit und Datum einstellen:** Diese Daten können per Klick auf die Menüpfeile am rechten Rand der Eingabefelder verändert oder per Tastatur eingegeben werden. Zur Übertragung in das *LEAKGUARD CLOUD* muss der Button "Uhr setzen" uhr setzen angeklickt werden.

Alternativ kann die Systemzeit des benutzten Laptops/Notebooks durch Klicken des Buttons "Uhr mit Systemzeit setzen" Uhr mit Systemzeit setzen übernommen werden.

#### **Achtung**:

Im Gerät erfolgt keine automatische Umstellung von Winter- und Sommerzeit.

### **Reiter System**

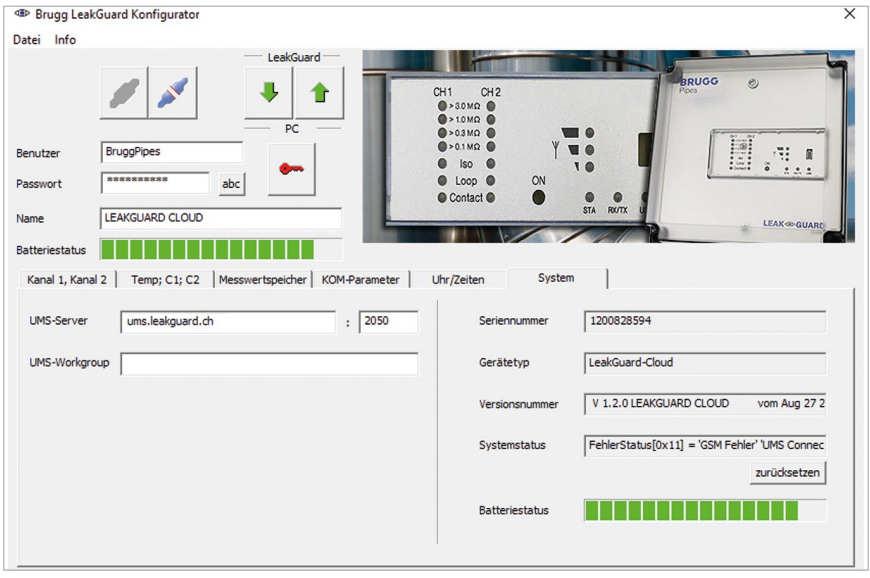

Hier werden die UMS-Serverdaten eingetragen und die gerätebezogenen Daten, wie Seriennummer, Typ und Versionsnummer angezeigt.

Fehlermeldungen im Feld "Systemstatus" können durch Drücken des Buttons zurücksetzen als gelesen quittiert und zurückgesetzt werden.

Wird das **BRUGG Server-Hosting** verwendet, muss folgende UMS-Serveradresse eingetragen werden:

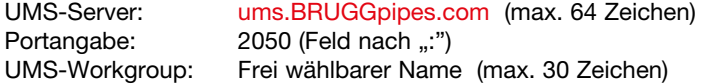

Wird ein **eigener Server** verwendet, muss Folgendes eingetragen werden: UMS-Server: IP-Adresse oder Name des Servers (max. 64 Zeichen) Portangabe: nach den Gegebenheiten (Feld nach ...") UMS-Workgroup: Frei wähllbarer Name (max. 30 Zeichen)

Damit die Änderungen der Einstellungen in das *LEAKGUARD CLOUD* übertragen werden, muss der Button angeklickt werden.

Dies kann auf jeder Einstellungsseite und nach jeder Änderung erfolgen, oder einmalig nach Beendigung aller Einstellungen.

**Achtung**: Die Übertragung der Änderung von Zeit und Datum erfolgt ausschließlich über die beiden Buttons uhr setzen und Uhr mit Systemzeit setzen .

Zum Überprüfen der richtigen Eingabe der Kommunikationsdaten, wie APN-Name, PIN etc. sollte eine Testmeldung verschickt werden. Dazu die Taste "ON" am *LEAKGUARD CLOUD* für 5 Sekunden gedrückt halten (siehe Seite 10).

Erhält der UMS-Server keine Meldung aus dem *LEAKGUARD CLOUD*, müssen die APN-Zugangsdaten und die PIN-Nummer überprüft werden.

Zum Auslesen der gespeicherten Daten den Button im LGKonfigurator klicken und zum Reiter "KOM-Parameter", bzw. "System" wechseln.

### **Fehlerhafte PIN-Eingabe / Entsperrung mittels PUK**

Ist versehentlich die falsche PIN-Nummer eingegeben worden, können keine Alarm- und Status-Meldungen verschickt werden.

Akzeptiert die SIM-Karte die PIN-Nummer nicht, wird dies im Feld "Modeminfo" des LGKonfigurators angezeigt:

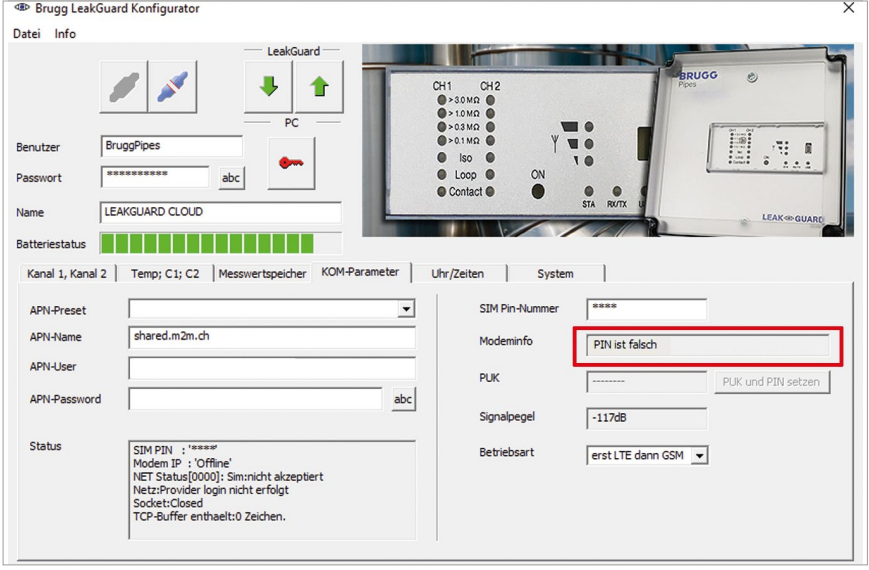

Nach dem vierten Sendeversuch mit einer fehlerhaften PIN-Nummer sperrt sich die SIM-Karte automatisch. Dies wird im Feld "Modeminfo" des LGKonfigurators angezeigt:

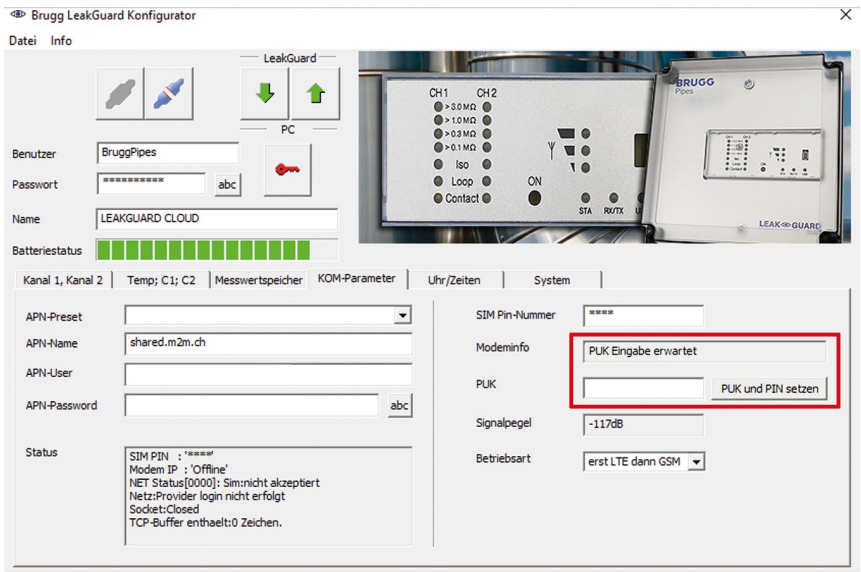

Eine gesperrte SIM-Karte kann mit Hilfe der PUK-Nummer entsperrt werden.

Zum Entsperren die gewünschte, frei wählbare, 4-stellige SIM PIN-Nummer im Feld "SIM PIN-Nummer" und die vom Mobilfunkprovider angegebene 8-stellige PUK-Nummer im Feld "PUK" eingeben und durch das Drücken des Buttons **PUK und PIN setzen** in das *LEAKGUARD CLOUD* hochgeladen.

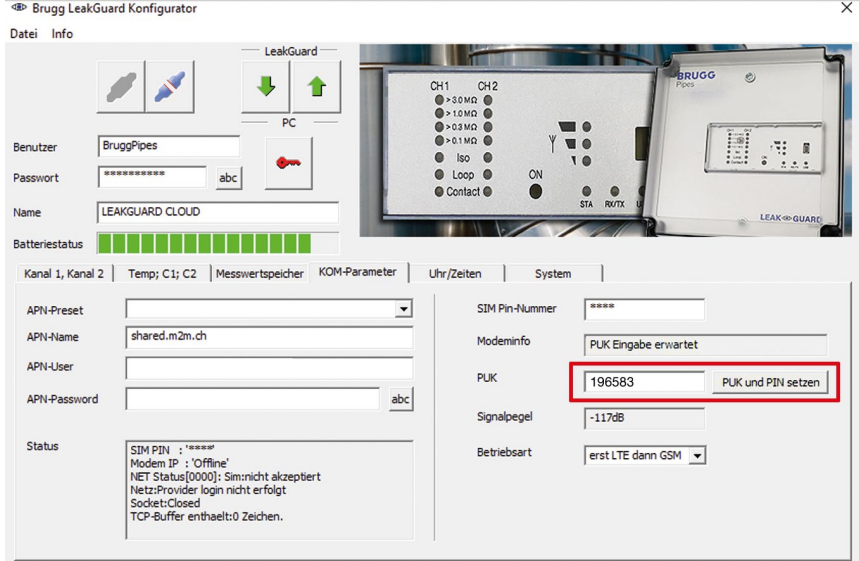

Anschließend wird automatisch eine Testmeldung an den eingetragenen UMS-Server gesendet. Danach ist die neue SIM-Nummer gesetzt und die SIM-Karte wieder freigeschaltet.

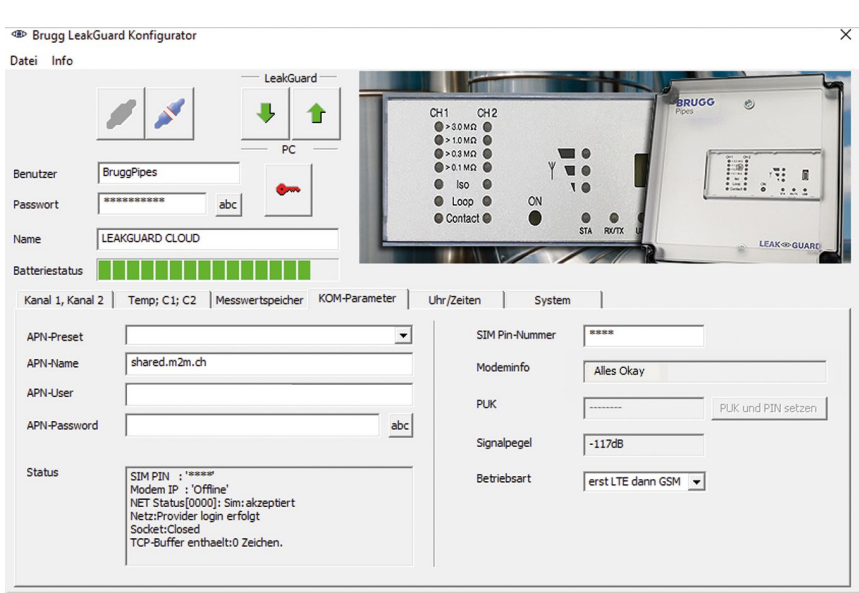

Zur Beendigung der Konfiguration muss der Button zur Trennung von Software und Gerät angeklickt werden.

Anschließend kann das USB-Kabel von Gerät und Computer abgezogen und das Programm "LGKonfigurator" geschlossen werden.

Die Konfiguration ist beendet.

### **Gerätekonfiguration speichern / laden**

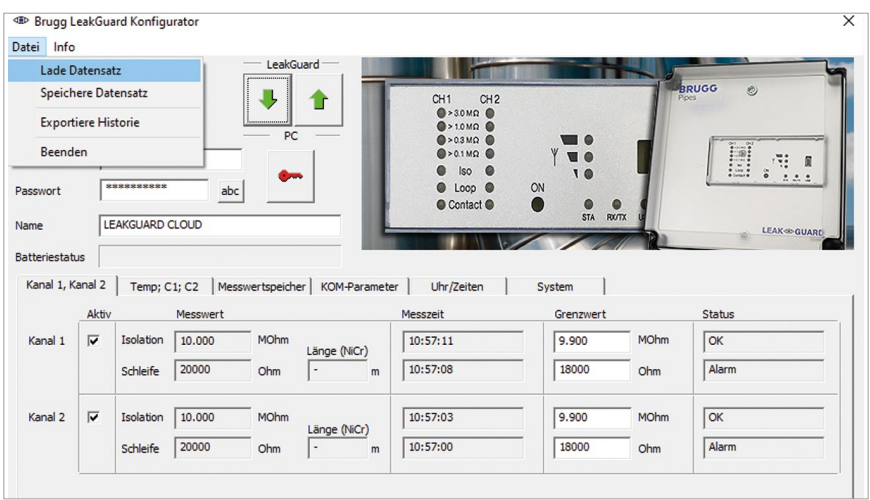

Der LGKonfigurator bietet die Möglichkeit, Geräteeinstellungen abzuspeichern bzw. gespeicherte Einstellungen zu laden.

Diese Funktion ist nicht passwortgeschützt.

Durch Anklicken des Menüpunktes "Datei" öffnet sich ein Pull-down-Menü mit folgenden Optionen:

#### **Lade Datensatz** Importiert Geräteeinstellungen, die zuvor in einem Datensatz gespeichert wurden (Dateiformat xxx.rmd) von einem angeschlossenen PC/Laptop usw.

War der LGKonfigurator noch nicht mit dem Gerät verbunden, liest er beim Verbinden zunächst die Konfiguration des Gerätes aus. Soll ein anderer gespeicherter Datensatz verwendet werden, muss dieser anschließend importiert werden.

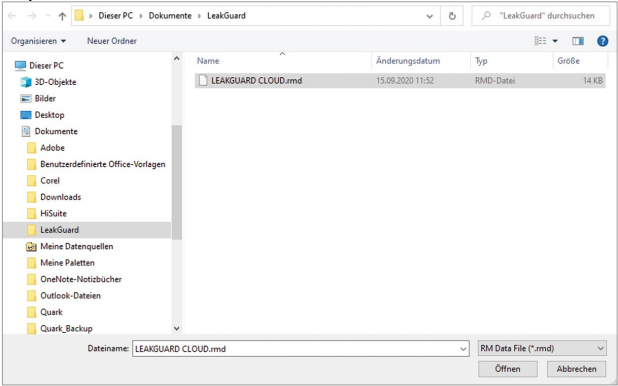

**Speichere Datensatz** Speichert die aktuelle Gerätekonfiguration in einem Datensatz auf dem angeschlossenen PC/Laptop usw. Als Dateiname wird der Gerätename vorgeschlagen. Der Dateiname kann aber beliebig geändert werden.

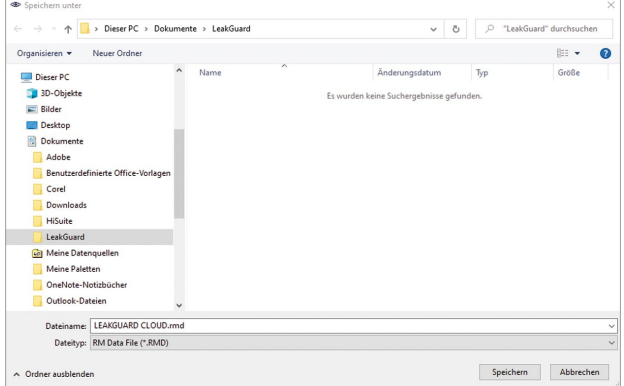

#### **Hinweis:**

Die geänderten Daten des LGKonfigurators werden erst durch Anklicken des Buttons in das Gerät übertragen.

Vorher ändert sich dessen Konfiguration nicht!

**Exportiere Historie** Speichert die gemessenen Daten aus dem Messwertspeichert in einer CSV-Datei auf dem angeschlossenen PC/Laptop usw.

Als Dateiname wird der Gerätename vorgeschlagen. Der Dateiname kann aber beliebig geändert werden.

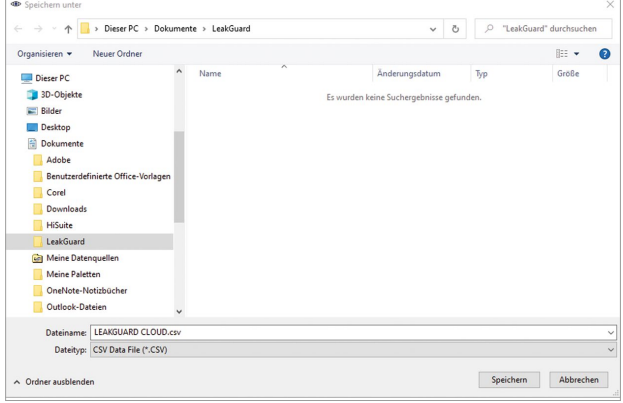

Beenden Schließt das Programm "LGKonfigurator". Vor dem Beenden des Programms muss die Konfiguration beendet werden, siehe folgenden Punkt.

### Zur **Beendigung der Konfiguration** muss der Button zur Trennung von

Software und Gerät angeklickt werden.

Anschließend kann das USB-Kabel von Gerät und Computer abgezogen und das Programm "LGKonfigurator" geschlossen werden.

Die Konfiguration ist beendet, der RMConfigurtor kann geschlossen werden.

### **Wartung**

### **Batteriewechsel**

**ACHTUNG! Lithium-Batterie!**

**Nur Original-Batterie 3,6 V / 19 Ah mit Halter und Anschlusskabel verwenden. Lithium-Batterie niemals Laden, Verpolen oder Kurzschließen.**

**Bei Bedarf Versandvorschriften für Lithium-Batterien (Klasse 9, UN3090 bzw. UN 3091) beachten.**

Das *LEAKGUARD CLOUD* ist mit einer 3,6 V-Lithium-Batterie (**A**) ausgestattet, die bereits werkseitig montiert aber noch nicht angeschlossen ist. Eine neue Batterie hat bei täglicher Messung und wöchentlicher Statusmeldung eine Lebensdauer von mehr als 5 Jahren.

Zum Wechsel einer Batterie (BRUGG-Bestellnummer 1089454) muss das Gehäuse des *LEAKGUARD CLOUD* geöffnet werden.

Dazu die 4 Schrauben an den Gehäuseecken herausdrehen und den Gehäusedeckel abheben.

Schrauben ... C" der Blende lösen und Blende entfernen.

Batteriestecker (**B**) abziehen und Batterie

(**A**) mitsamt dem Halter von der Hutschiene lösen.

Halter mit der neuen Batterie (**A**) auf der Hutschiene einrasten. Verpolsicheren Batteriestecker (**B**) der neuen Batterie (BRUGG-Bestellnummer 1089454) an Anschluss **X6** (siehe Seite 6) aufstecken.

Blende wieder platzieren und festschrauben, anschließend Gehäusedeckel schließen und festschrauben.

### **Batteriefehlermeldung**

Eine Batteriefehlermeldung erfolgt, wenn die Batteriespannung des *LEAKGUARD CLOUD* 3 V unterschreitet und sie ersetzt werden sollte.

Diese Meldung wird immer zusammen mit der wöchentlichen Status-Meldung oder mit einer Alarm- oder OK-Meldung versendet.

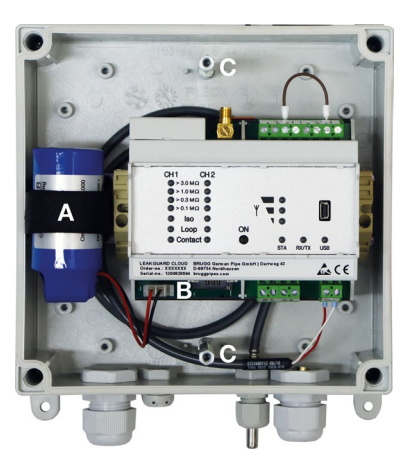

### Seite 28

### **Batterieentsorgung**

- Leere oder defekte Li-Batterie nicht mit dem normalen Hausmüll entsorgen!
- Beachten Sie die Vorschriften der Batterieverordnung.
- Geben Sie leere oder defekte Li-Batterien an einer Batteriesammelstelle zurück.

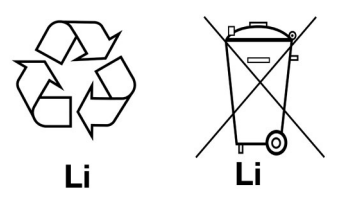

### **UMS-Server**

Die an den UMS-Server übermittelten Meldungen werden dort dem entsprechenden Gerät zugeordnet und ausgewertet.

Alle relevanten Daten sind auf einen Blick erfassbar.

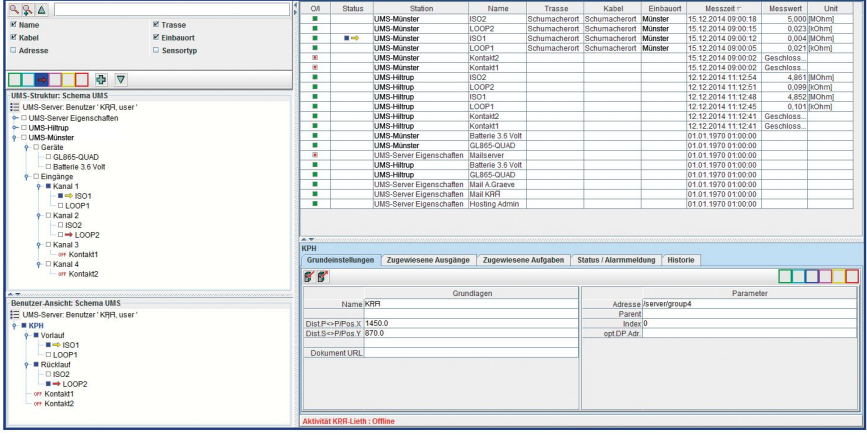

### **Compliance Statement Modem**

### **RED-Richtlinie 2014/53/EU**

Das *LEAKGUARD CLOUD* verwendet das Modem HL7692 der Sierra Wireless Inc, das unter Berücksichtigung der Hersteller-Installationsanleitungen integriert wurde.

Sierra Wireless Inc bescheinigt in einem "Compliance statement", dass das Modem die Anforderungen der RED-Richtlinie 2014/53/EU (Radio Equipment Directive) erfüllt.

# **BRUGG** Pipes

#### **BRUGG German Pipe GmbH**

Darrweg 43 D-99734 Nordhausen Tel.+49 (0) 36 31 462 67 0 germanpipe@brugg.com bruggpipes.com

## **EU-Konformitätserklärung**

Wir erklären in alleiniger Verantwortung, dass das Produkt

**Fabrikat: BRUGG Pipes Typ: LEAKGUARD CLOUD**

auf das sich diese Erklärung bezieht, den einschlägigen grundlegenden Sicherheits- und Gesundheitsanforderungen folgender EU-Richtlinien entspricht:

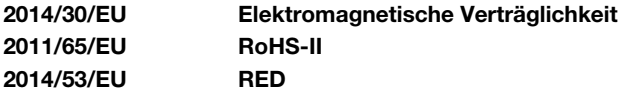

Zur sachgerechten Umsetzung der in den EU-Richtlinien genannten Sicherheits- und Gesundheitsanforderungen wurde(n) folgende Norm(en) und/oder technische Spezifikation(en) herangezogen:

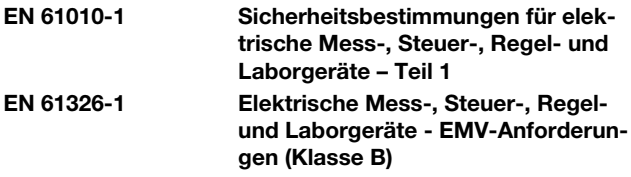

Nordhausen, 21.09.2020

Geschäftsleitung

BA 076356.000/Rev. 00